## **MANUAL MOODLE PER A FAMÍLIES I ALUMNES**

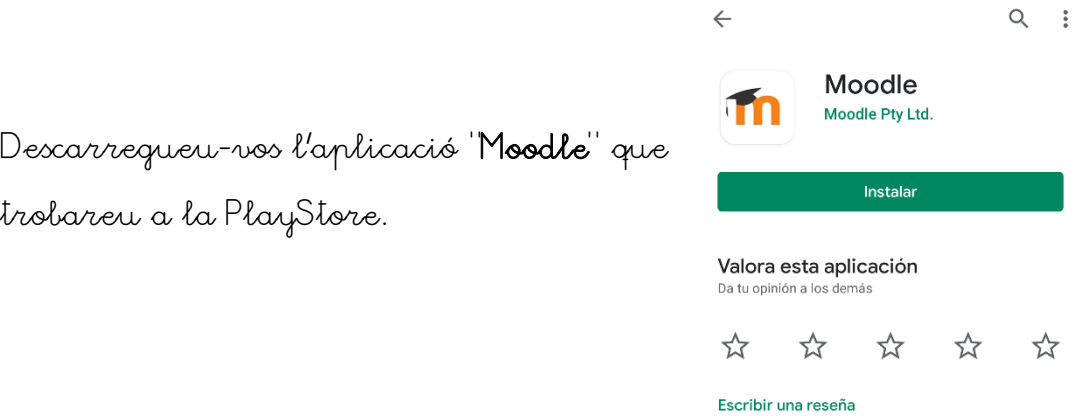

Un cop entreu dins l'aplicació heu d'escriure la direcció del lloc web. Escribiu:

[educaciodigital.cat/zeroliver/moodle/](https://educaciodigital.cat/zeroliver/moodle/)

i cliqueu a "Conectar".

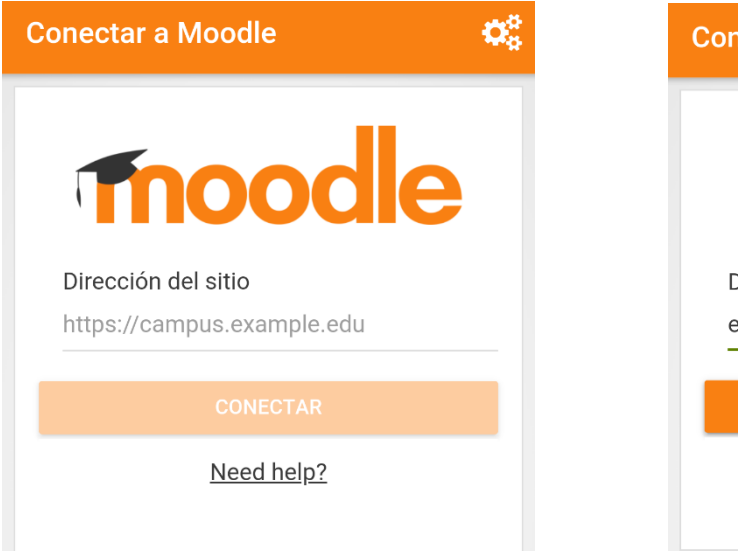

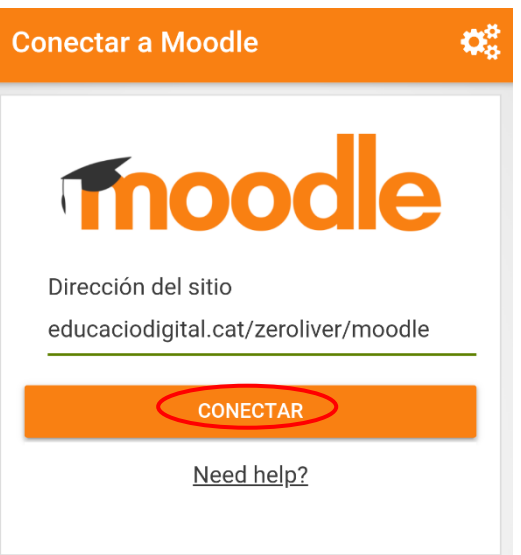

A continuació haureu d'iniciar sessió.

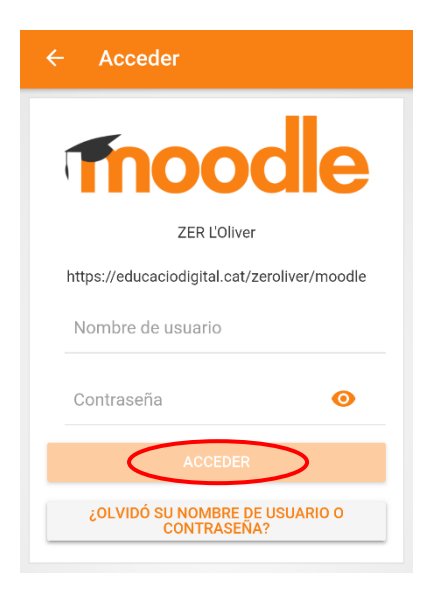

Els tutors us facilitaran el vostre nom d'usuari i la vostra contrasenya. Escriviu-los i cliqueu a "Acceder".

Quan entreu, si cliqueu a l'opció "Mis Cursos", trobareu el llistat d'assignatures que curseu:

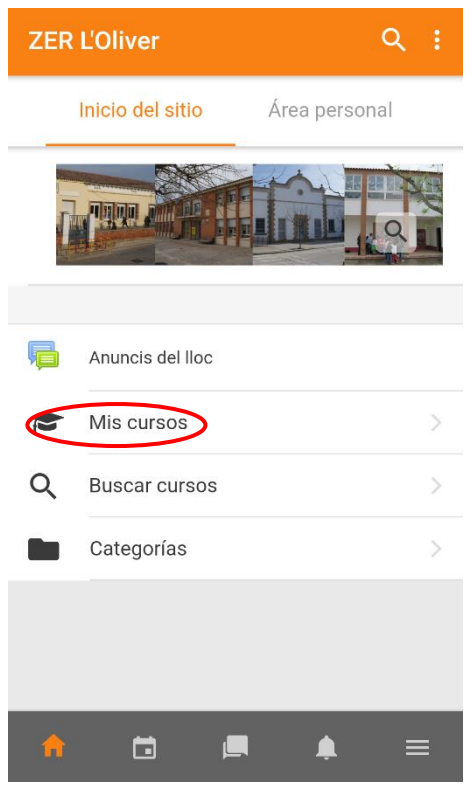

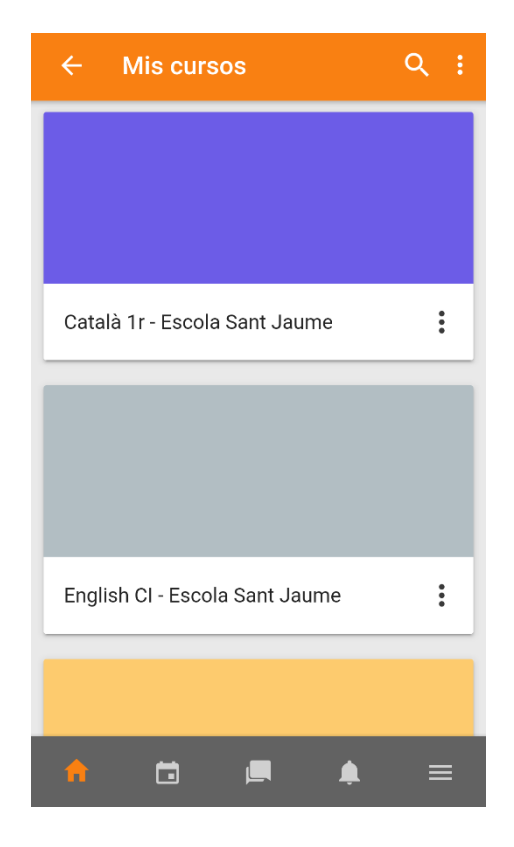

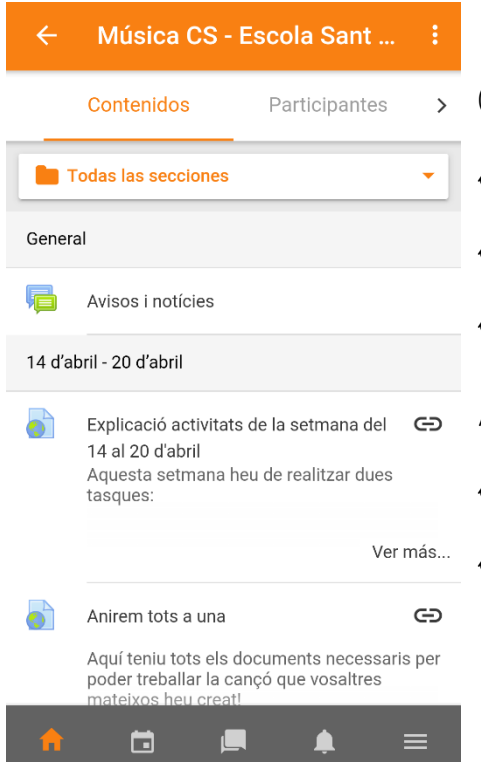

Quan cliqueu en una d'aquestes assignatures trobareu el llistat d'activitats que us demanem que feu cada setmana.

Algunes d'elles seran informacions i d'altres seran Tasques que haureu d'entregar.

Si trobeu la icona , vol dir que és un enllaç a una pàgina web. Si hi cliqueu, se us obrirà en una altra finestra.

Les activitats que tinguin aquesta

 $\blacksquare$ 

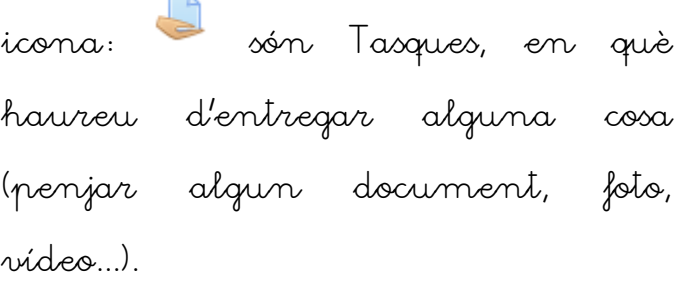

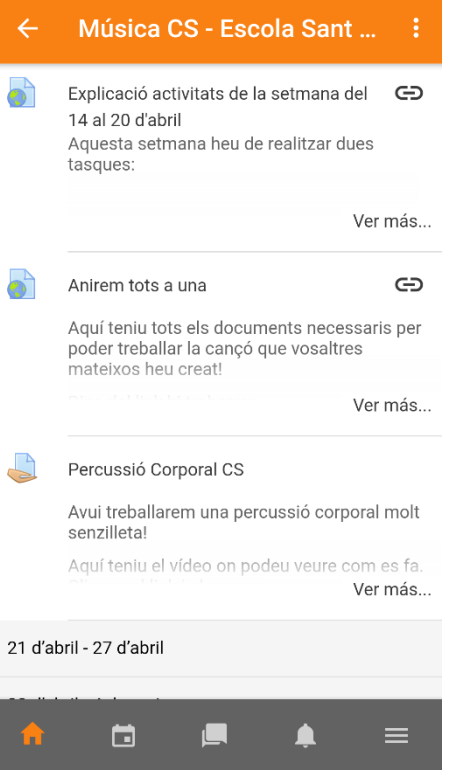

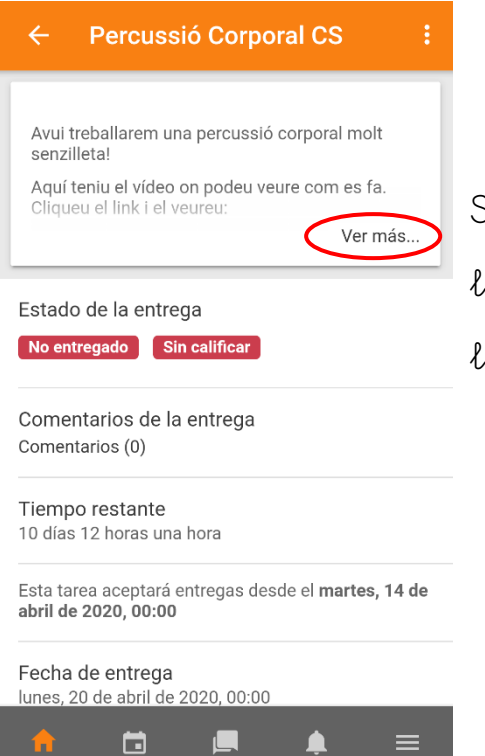

Si cliquem a la tasca podrem veure la descripció d'aquesta (o clicant a l'opció "Ver más...".

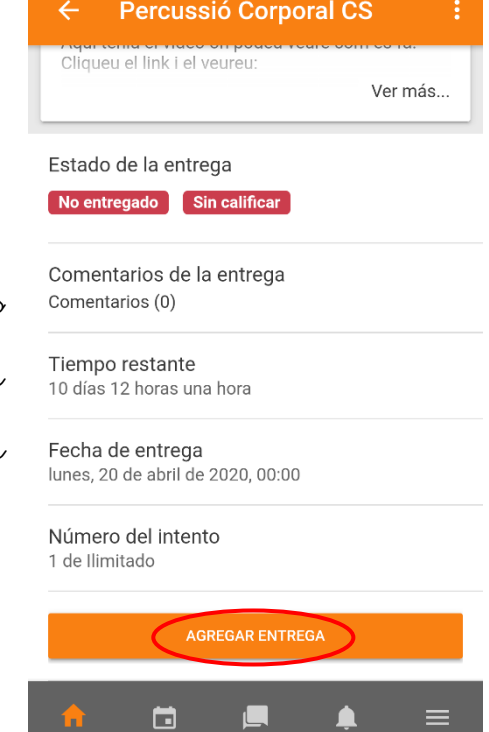

 $\Box$ 

 $\blacksquare$ 

Quan hagueu fet l'activitat que se us demana i sigueu a punt per entregar-la, cliqueu baix de tot on posa "Agregar entrega".

Percussió Corporal ... GUARDAR Entregas de texto en línea

Quan ho feu, us apareixerà una finestra amb un quadre de text, on podeu escriure algun comentari dirigit al mestre/a que vagi vinculat amb l'activitat.

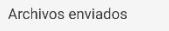

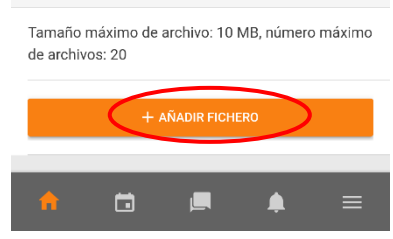

I si cliquem a "+ Añadir fichero" podrem adjuntar els documents que se'ns demanin.

Podrem seleccionar si triar una foto que ja tinguem al dispositiu mòbil, utilitzar la càmera, gravar un àudio o gravar un vídeo.

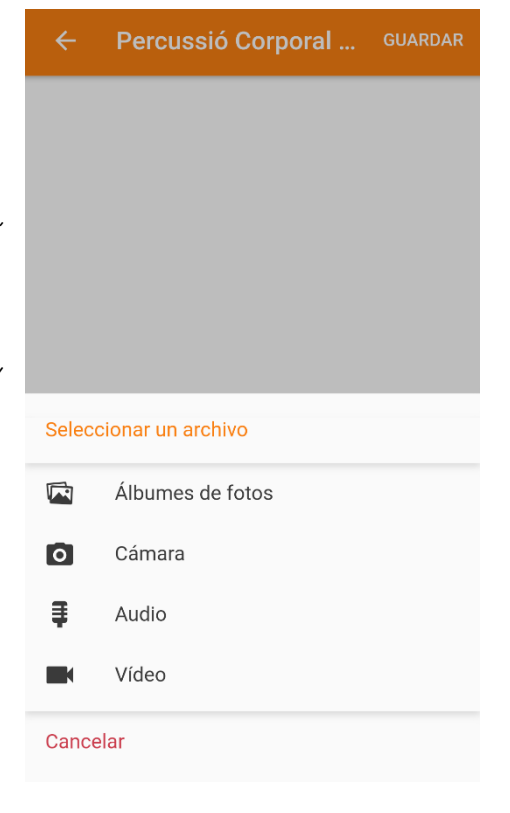

Quan ho tinguem a punt només ens quedarà Guardar i confirmar.

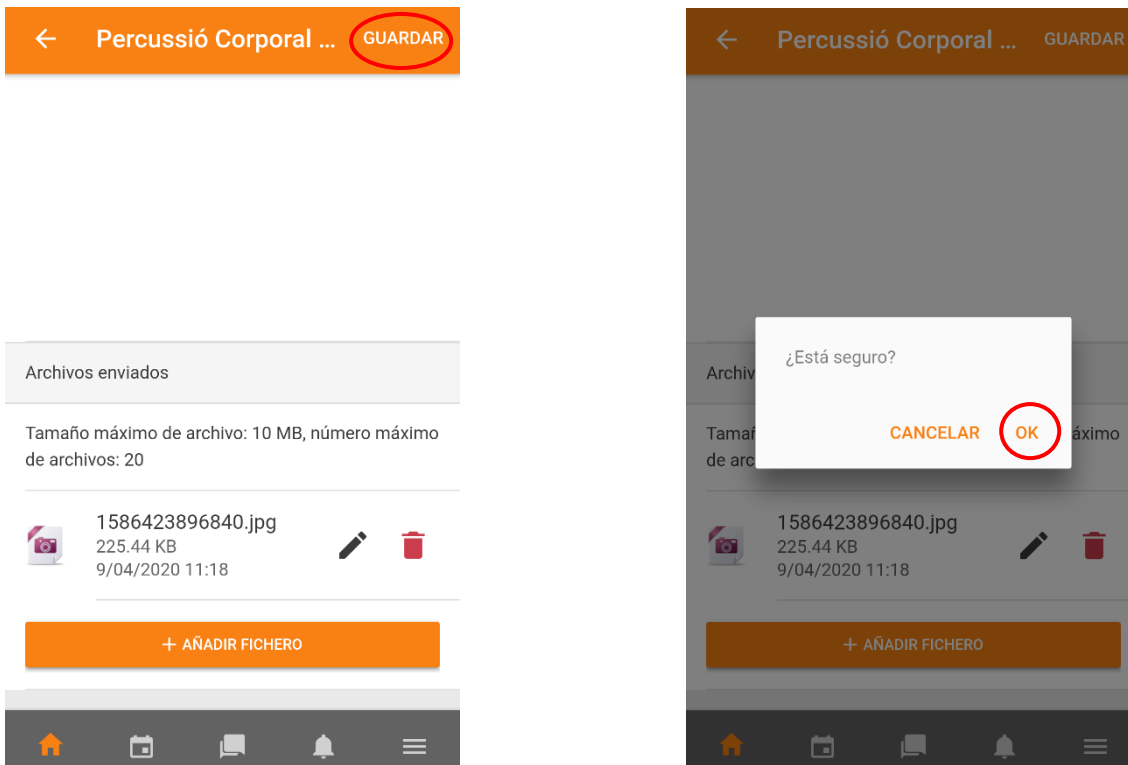

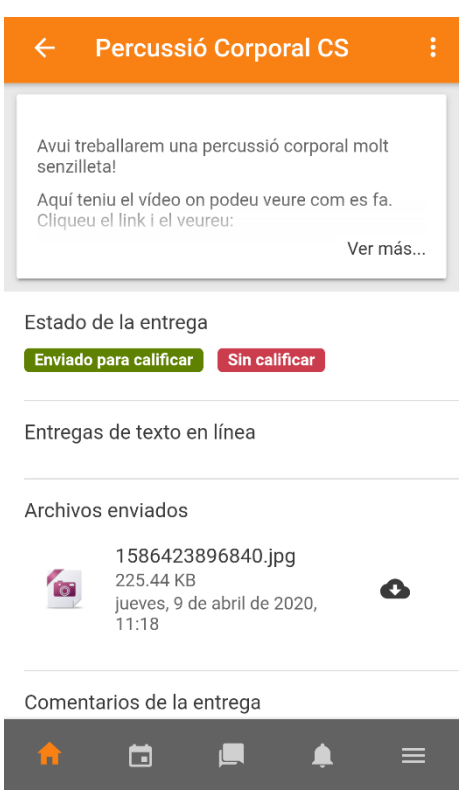

En acabar, comprovareu que s'ha tramès correctament la tasca quan us apareix en l'"Estado de entrega" les paraules "Enviado para calificar".

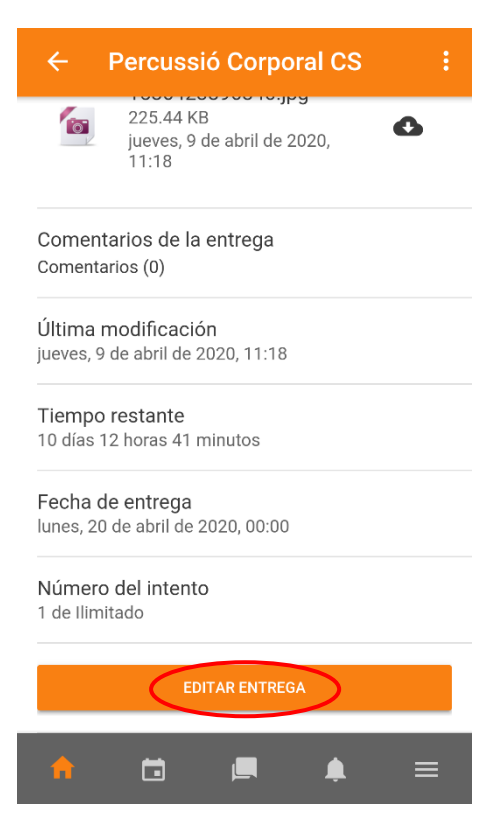

Si per alguna raó volguéssiu enviar un altre document (perquè us heu equivocat o ho heu millorat), només cal que cliqueu a "Edita la tramesa" i tornar a enviar un altre document.

En uns dies, podrem veure la qualificació de la feina que hem fet i un comentari del docent a baix a de l'activitat. Per fer-ho, veurem que tenim en verd l'opció "Calificado". Anirem a l'apartat "Calificación", on podeu veure'n la nota i el comentari.

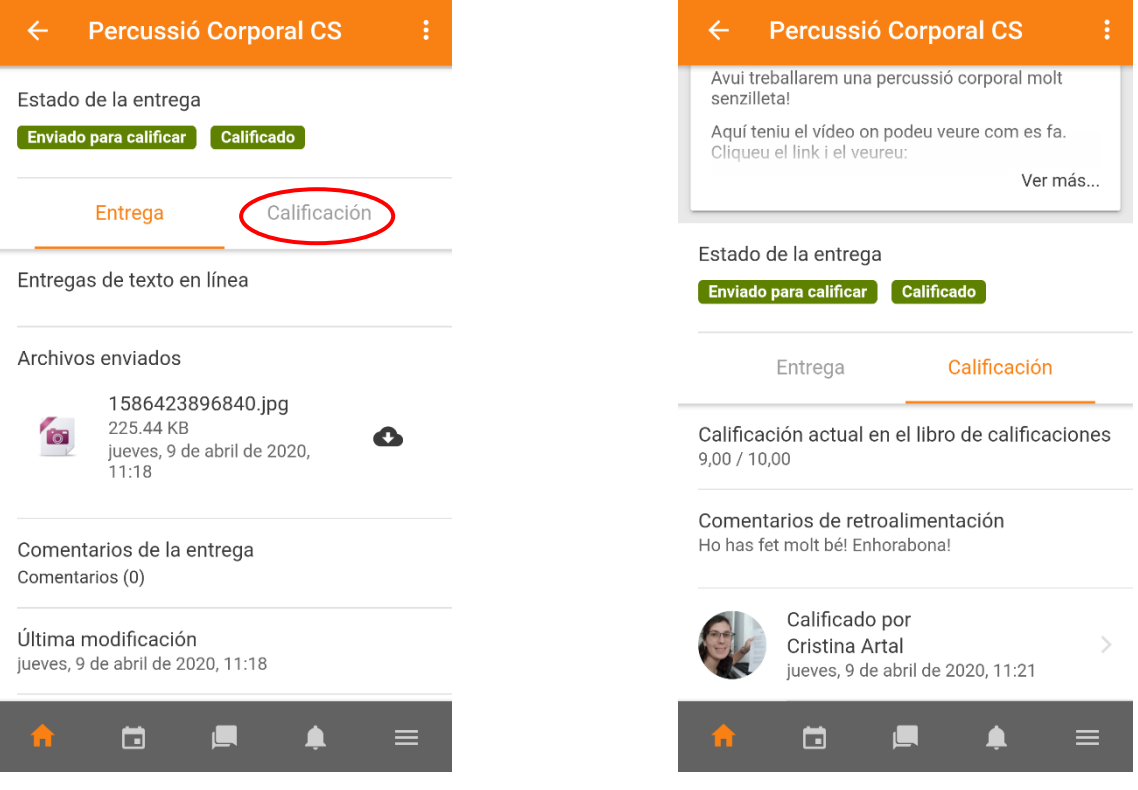

Per tornar a l'Inici, sempre podràs accedir des de baix al menú.

En aquest menú també hi

trobareu un Calendari on se us marcarà les dates d'entrega que teniu (fins quin dia teniu per entregar cada tasca).

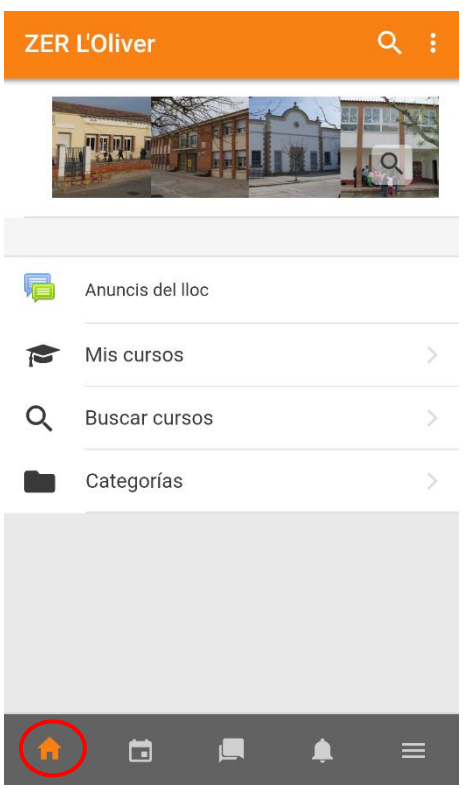

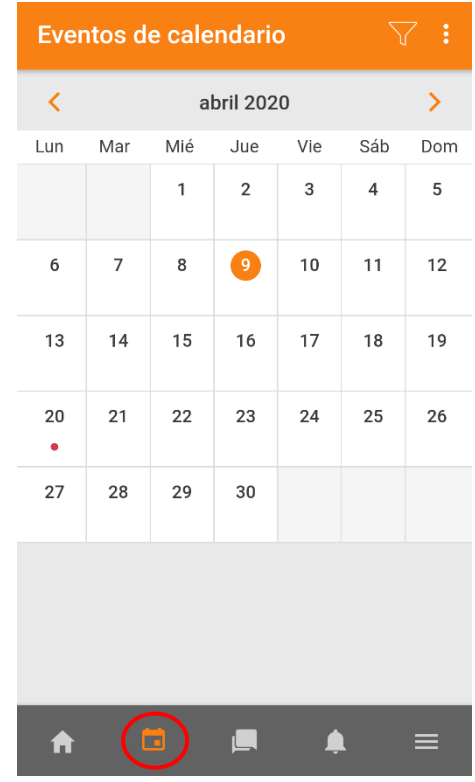